## **Microsoft Teams Registrierung**

Öffnen Sie folgende Seite: https://products.office.com/de-ch/microsoft-teams/group-chat-software

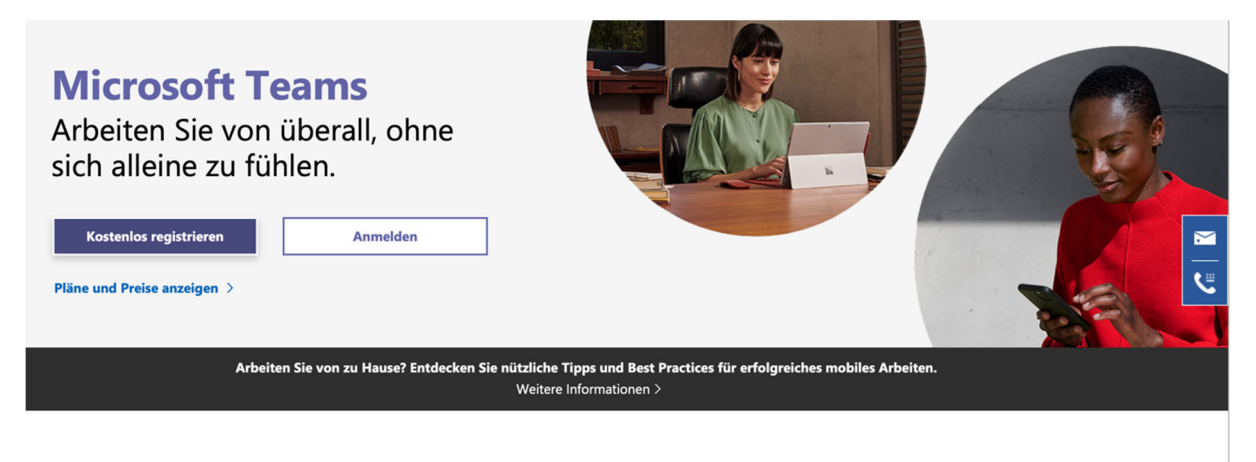

## Der zentrale Ort für Teamarbeit in Office 365

Laden Sie andere Personen ganz einfach zur Zusammenarbeit ein - mit Chat, Meetings, Anrufen und Teamarbeit an einem Ort.

Mehr über den kostenlosen Plan > App herunterladen >

Melden Sie sich bei Microsoft an ("Anmelden", nicht "Kostenlos registrieren", sofern Sie bereits einen Microsoft Account mit Ihrer UZH-Mailadresse haben)

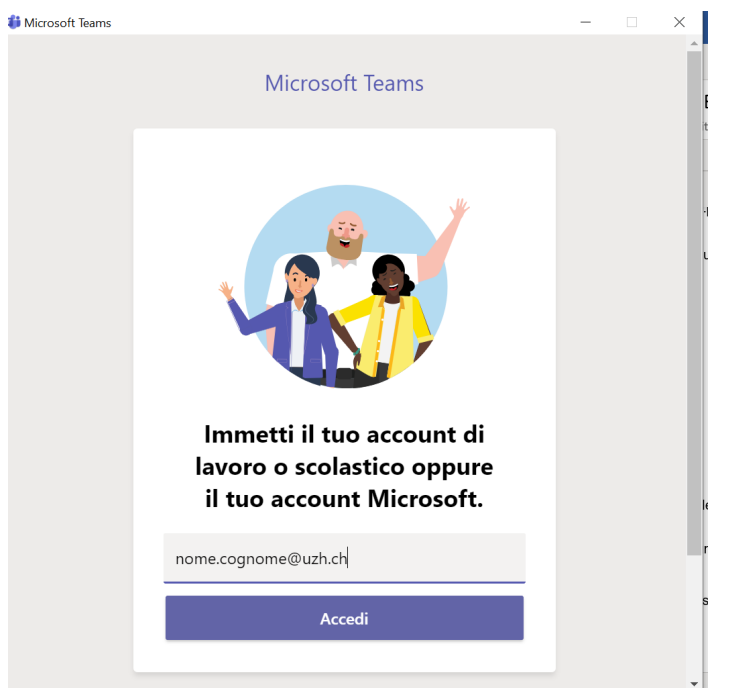

Sie werden dann zur Anmeldung mit dem UZH Konto weitergeleitet.

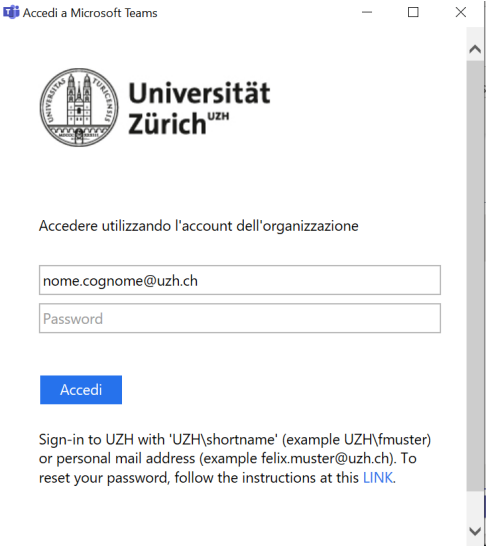

## Loggen Sie sich ein.

Microsoft Authenticator App auf Smartphone downloaden.

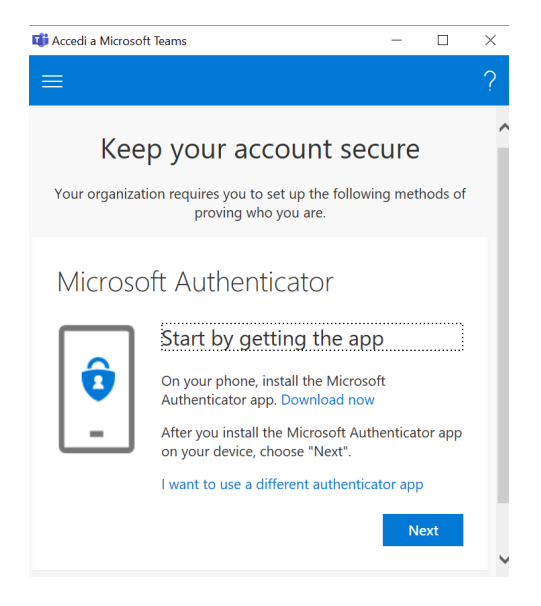

Auf App: Konto hinzufügen (Persönliches Konto) > Login (falls dies mit der E-Mail Adresse nicht funktioniert, geben Sie Ihren Benutzernamen ein)

Kamerazugriff erlauben

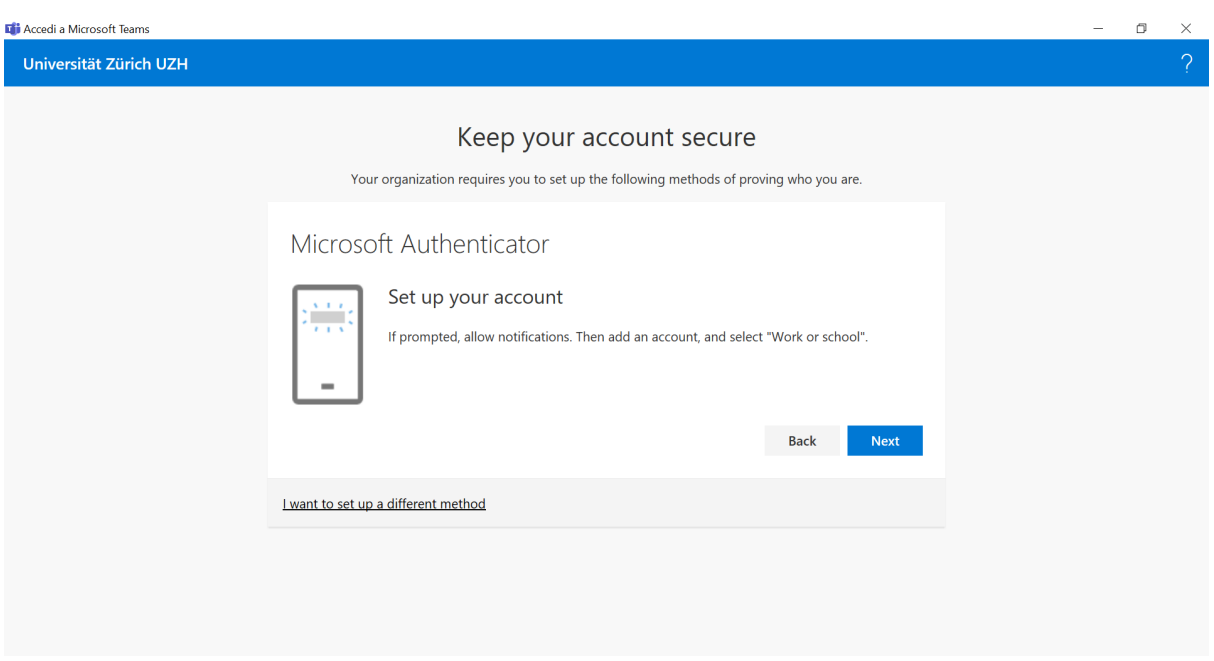

Auf dem Computer: Ändern Sie die Art der Authentifizierung auf "Phone" > next drücken > es erscheint ein QR Code > scannen Sie diesen QR code mit Ihrem Smartphone > geben Sie den auf dem Smartphone angezeigten Code auf Ihrem Computer ein. Schliessen Sie die App auf Ihren Smartphone nicht.

Danach können sie die Applikation Microsoft Teams auf ihren Computer herunterladen

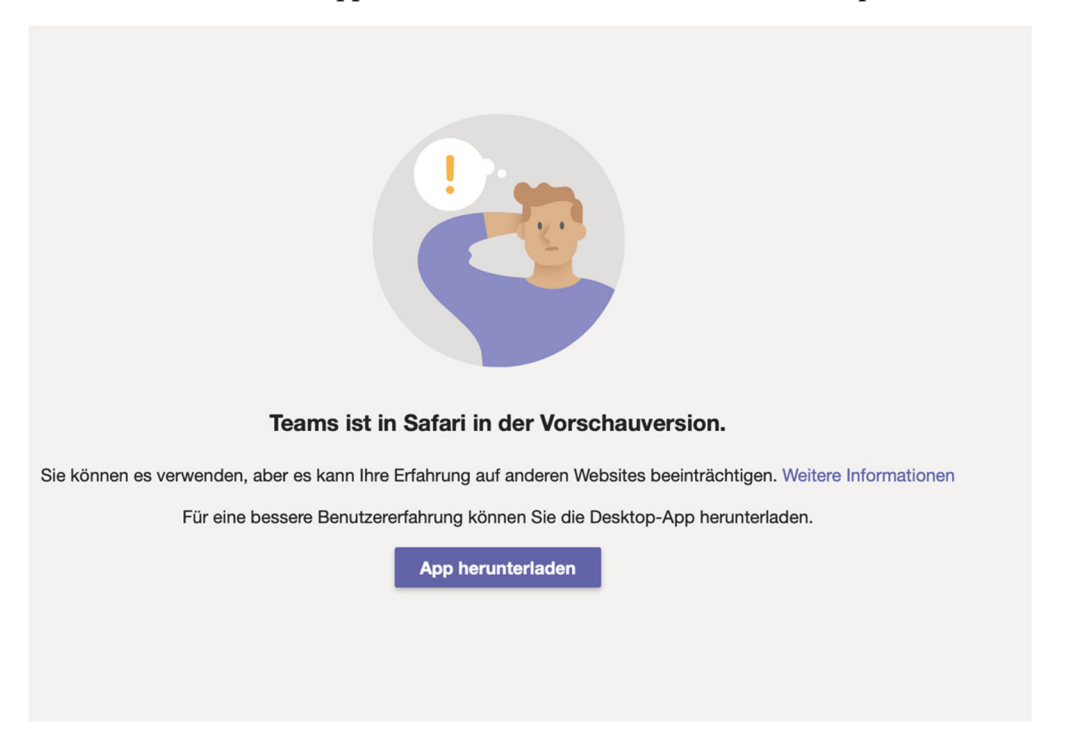

Nach erfolgter Installation, öffnen Sie das Programm Microsoft Teams auf Ihrem Computer.

Loggen Sie sich ein.

Auch hier gibt es eine doppelte Sicherheitsüberprüfung: Ihr Smartphone sollte weiterhin einen Code anzeigen (dieser wird laufend aktualisiert, es ist also nicht mehr derselbe wie bei der vorherigen Anmeldung) > geben Sie diesen Code auf dem Computer ein.

Die Anmeldung sollte nun erfolgreich verlaufen sein und Sie sollten nun Zugang zu Microsoft Teams haben.